## **Veszprémi Szakképzési Centrum,**

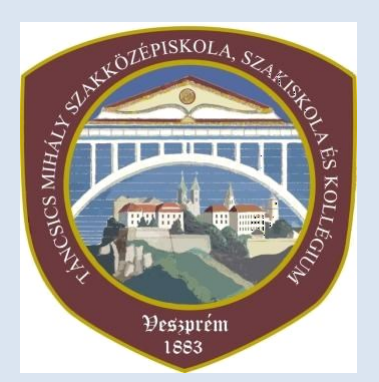

## Táncsics Mihály Szakgimnáziuma, Szakközépiskolája és Kollégiuma

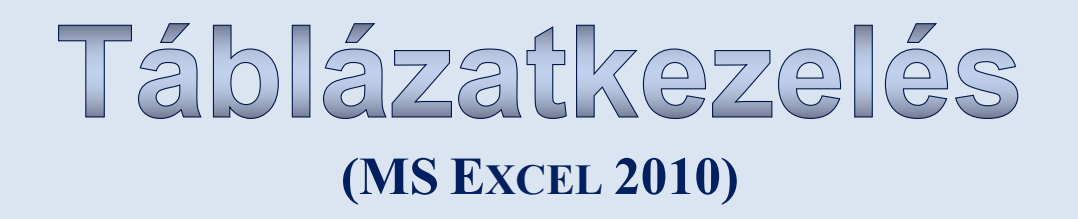

**ÖSSZEÁLLÍTOTTA: NAGY GYÖRGYI**

**2016.**

# **Alapfogalmak**

### **Adat**

Az információnak a legkisebb, önállóan kezelhető része – egy cellába egyetlen adat kerüljön.

#### **Táblázat**

Téglalap alakú elemekből (cellákból) álló háló, amelybe az adatokat és a számításokat írjuk.

**Cella**: a táblázat építőeleme.

Azonosítása:

oszlop betűjele és a sor sorszáma.

Tartalma:

- a beírt adat
- **vagy képlet**

Értéke:

- a beírt adat
- vagy a képlet kiértékelésével kapott eredmény.

Aktív cella:

- amelybe éppen adatot vihetünk be.
- egyszerre mindig csak egyetlen cella lehet aktív.

### **Tartomány**

A cellák valamilyen szempont alapján önállóan kezelendő csoportja.

**Blokk**

Téglalap alakú tartomány

**Sor**

A táblázat sorokból áll. A sorokat sorszámuk azonosítja.

- **Excel XP/2003: 65 536 sor**
- Excel 2007/2010: 1 048 576 sor

### **Oszlop**

A táblázat oszlopokból áll. Az oszlopazonosításra az angol ábécé nagybetűit használjuk. (Ha elfogynak a betűk, megkettőzzük őket: A, ..., Z, AA, AB, ..., IV)

Excel XP/2003: 256 oszlop

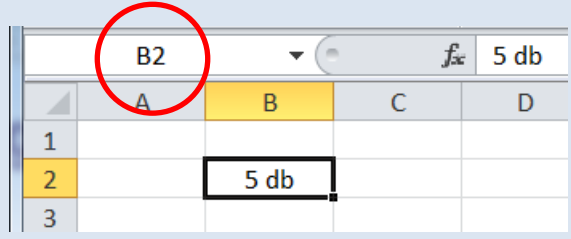

Excel 2007/2010: 16 384 oszlop

### **Munkalap**

Az adatok tárolására és kezelésére szolgáló dokumentum, mely lehet:

- számolótábla
- vagy diagramlap

### Amelyek közül mindig egy lehet aktív

Azonosítása:

lapfül (pl. Munka1).

#### **Munkafüzet**

Egy vagy több munkalapot tartalmazó fájl, melynek a kiterjesztése: **\*. xlsx**

#### **Cellahivatkozás**

A cella azonosítója, például a 3. (C) oszlop és a 3. sor metszéspontjában a C3 cella található.

#### **Képlet**

A cellák tartalmával elvégzendő műveletsort leíró formula.

### **Függvény**

Olyan előre gyártott képlet(sorozat), amelynek segítségével egyszerűbben, kényelmesebben végezhetjük el a számításokat.

### **Argumentum**

Azok az értékek, amelyekkel a függvényekben műveleteket végzünk. Az argumentum lehet szöveg, szám, cellahivatkozás.

#### **Diagram**

A munkalap adatainak grafikus megjelenítése.

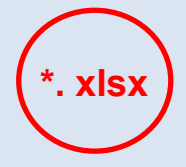

## **Felhasználói felület**

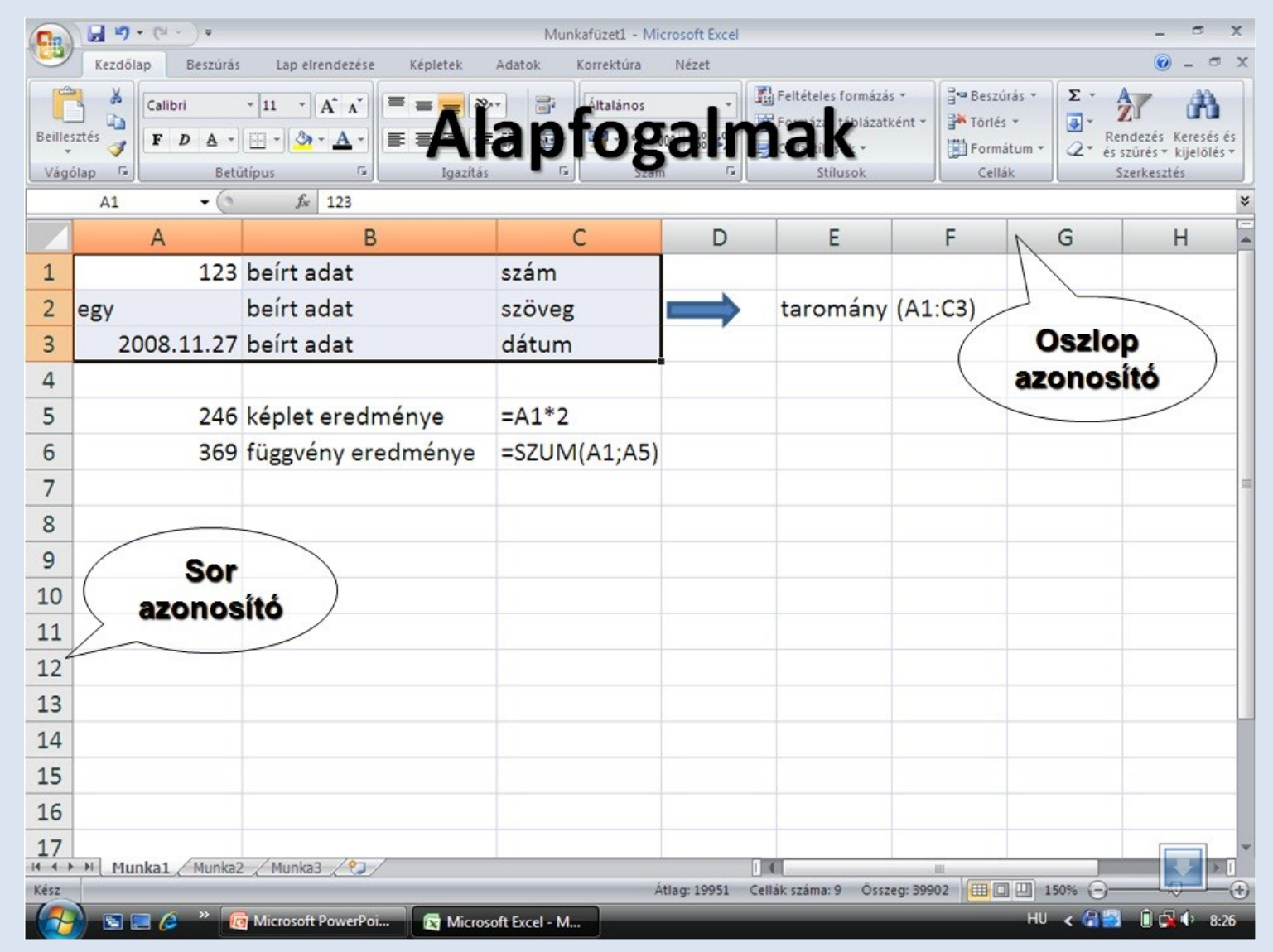

# **Adatbevitel**

### Egy cellába egyetlen adatot írhatunk!

Egy adat bevitele a következőképpen történik:

- A megfelelő cellába lépünk.
- Beírjuk az adatot.
- Kilépünk a cellából
	- o Az ENTER billentyűvel az alatta lévő cellába lépünk
	- o TAB billentyűvel a jobb oldali cellába lépünk
	- o Nyílbillentyűvel egy szomszédos cellába lépünk
	- o Egérrel átkattintunk egy tetszőleges cellába

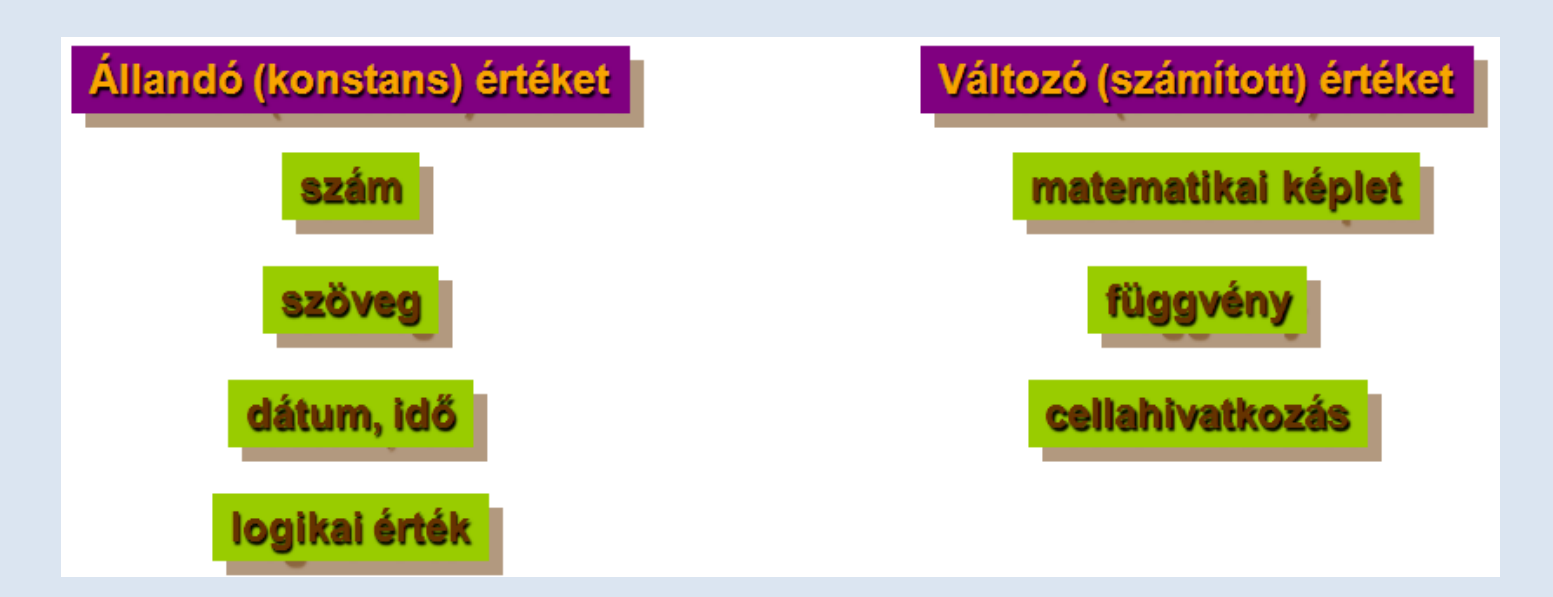

### **Mit tartalmazhat egy cella? (kijelzett érték szerint)**

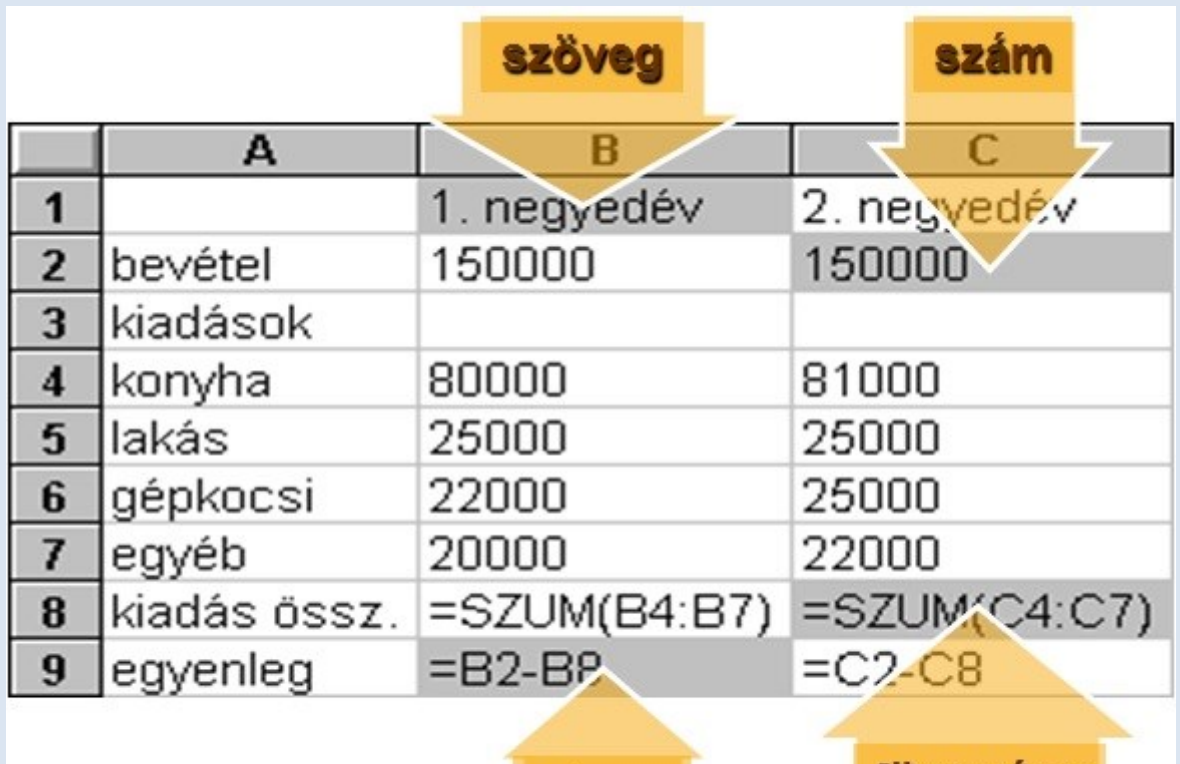

## **Adatok módosítása, javítása**

képlet

függvény

### **Kattintsunk a cellára!**

- o A cellatartalom szerkeszthető, ha:
	- az F2 funkcióbillentyűt lenyomjuk
	- vagy duplán kattintunk a cellára
	- vagy a szerkesztőlécen dolgozunk. (A cellatartalom megjelenik a táblázat fölött, a szerkesztőlécen. A szerkesztőlécbe kattintva az adat szerkeszthető.)
- o Befejezés:
	- ENTER
	- TAB

## **Hivatkozások**

Az adatkezelésben alapelvnek tekinthetjük, hogy egy adatot csak egyszer viszünk be, amennyiben máshol is használni szeretnénk ezt az adatot, akkor az új helyre nem begépeléssel, hanem hivatkozással kerül az adat. Az Excel (és más) táblázatkezelő programban a számolás (hivatkozás) jele:

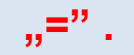

### **Relatív cellahivatkozás**

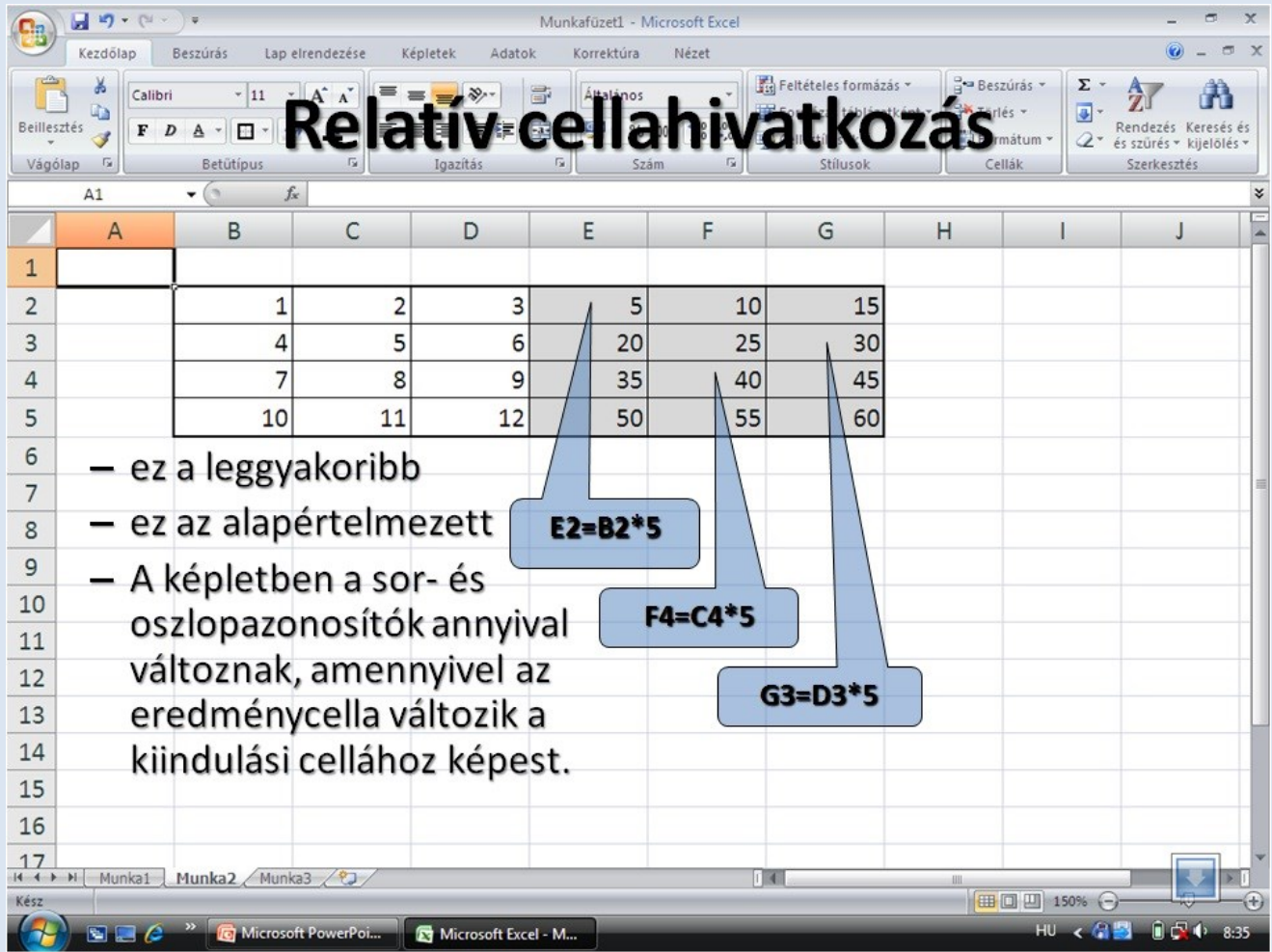

### **Abszolút cellahivatkozás**

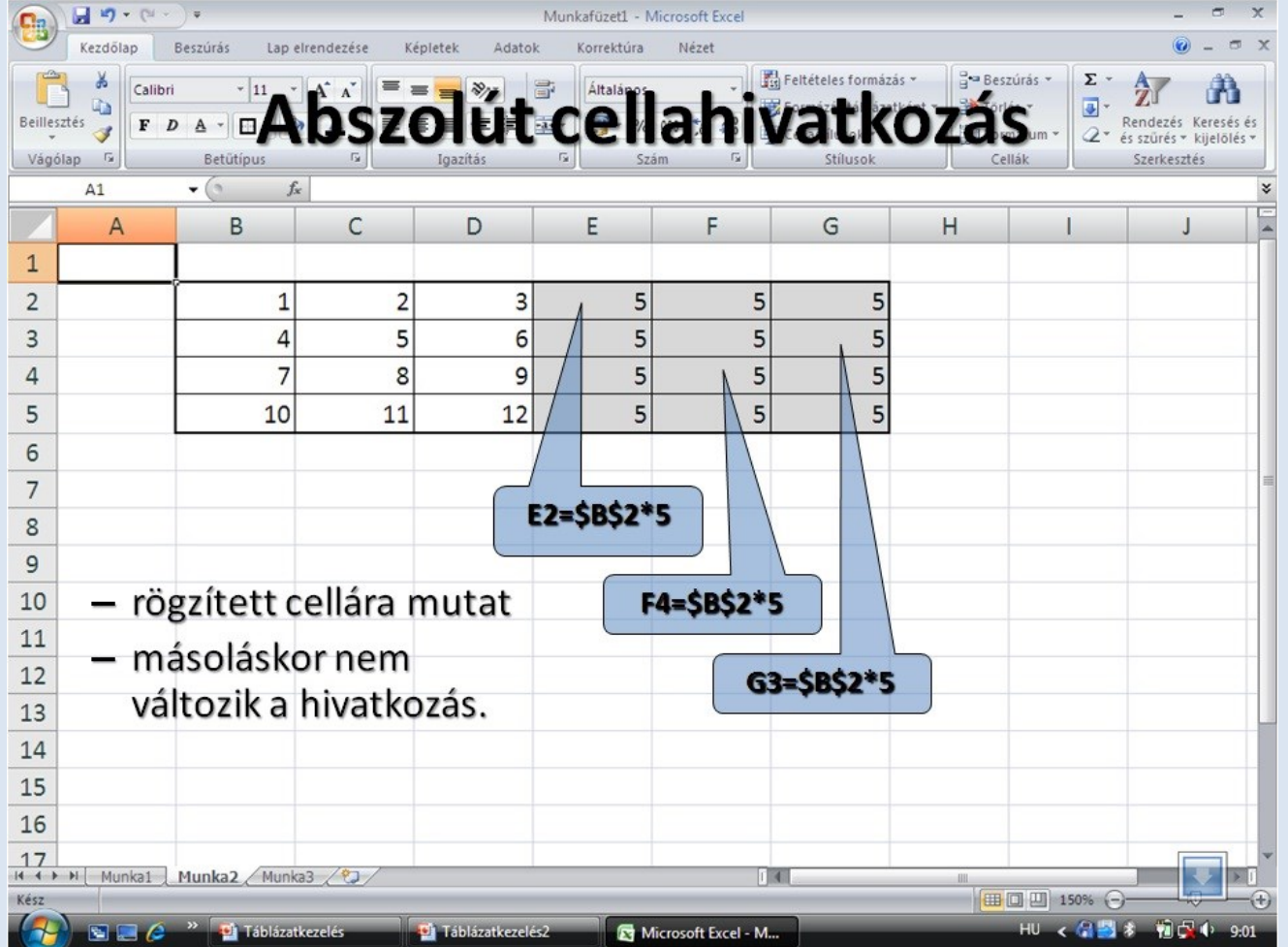

## **Vegyes cellahivatkozás**

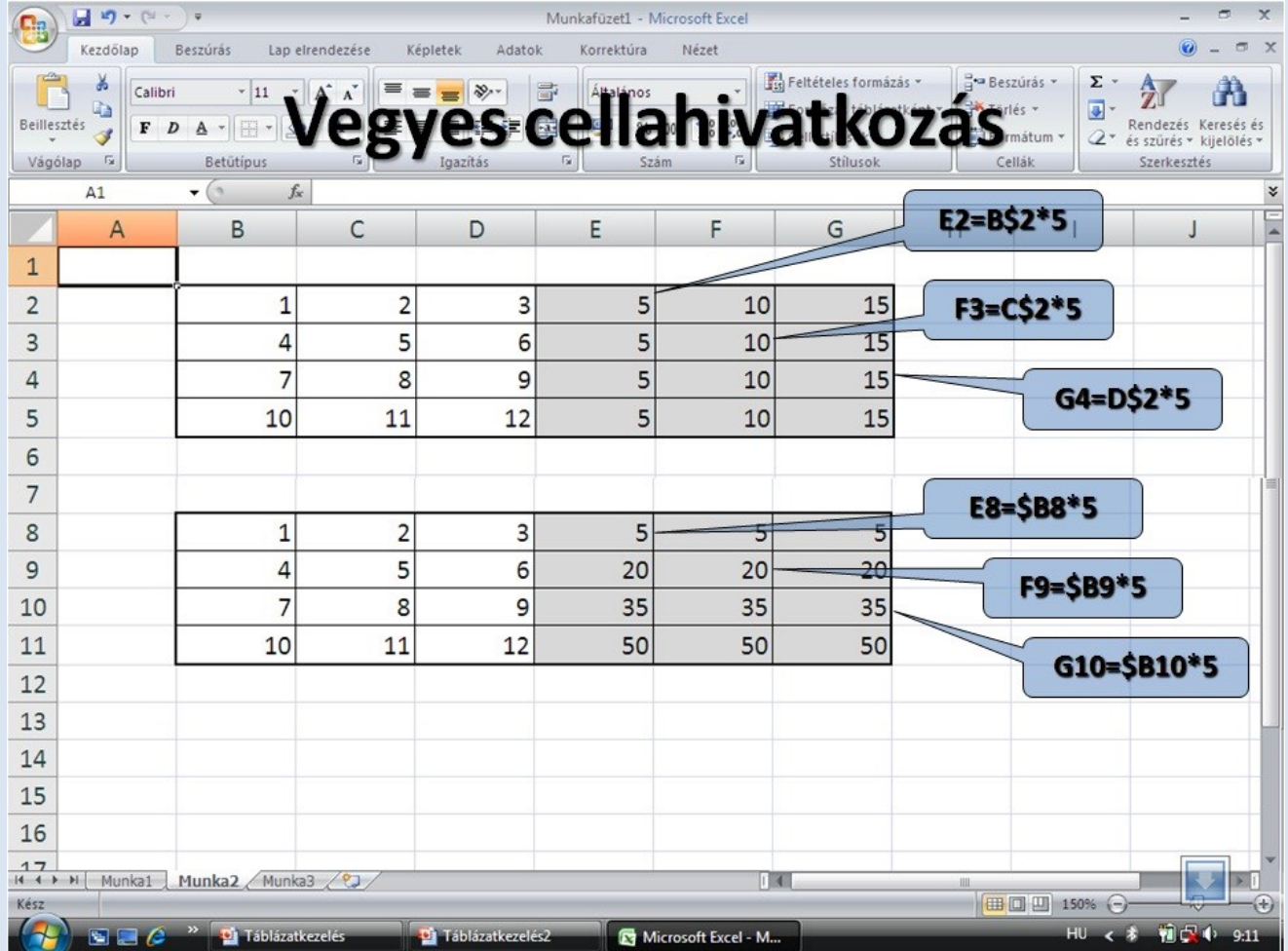

# **Művelettípusok**

A kifejezésekben használható művelettípusokat és műveleti jeleket az alábbi táblázatban foglaltuk össze:

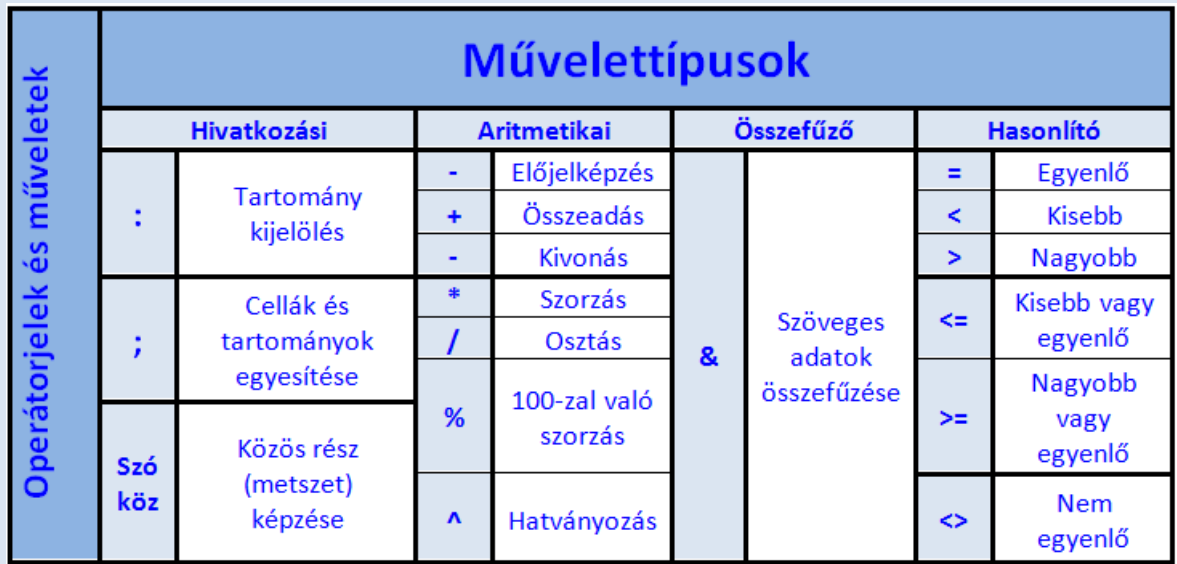

# **Cellaformázás**

## **Karakterformázás**

- **•** Betűtípus
- Betűméret
- **•** Betűstílus
- Betűszín

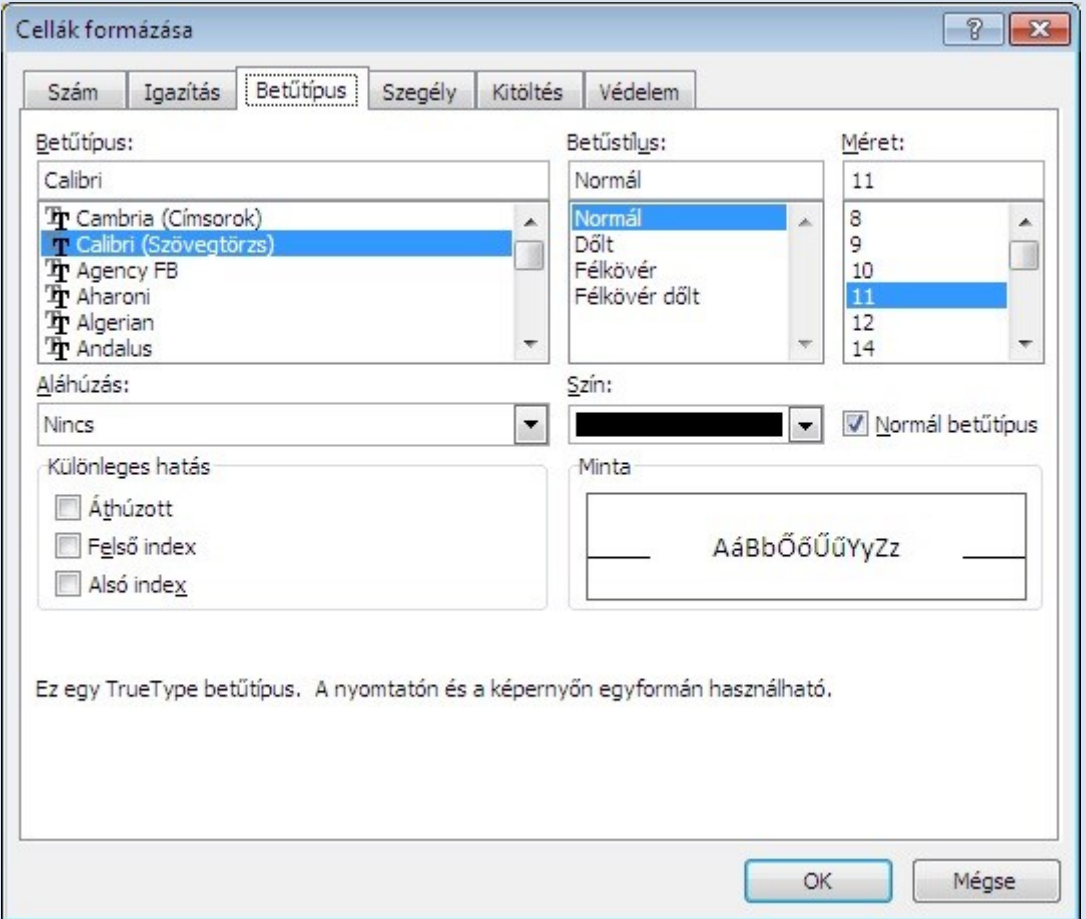

### **Igazítás**

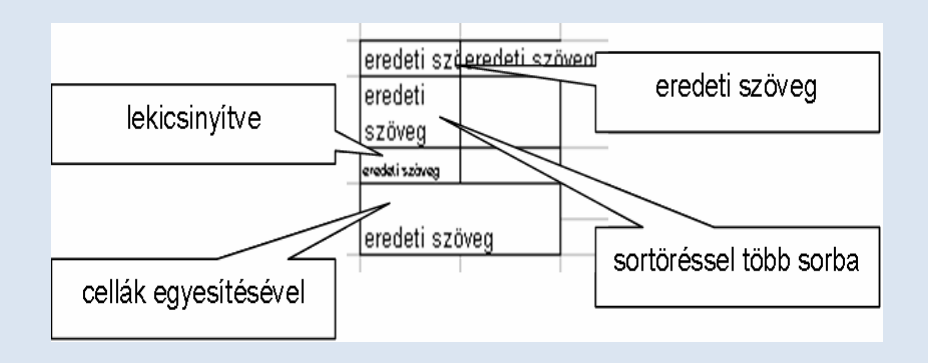

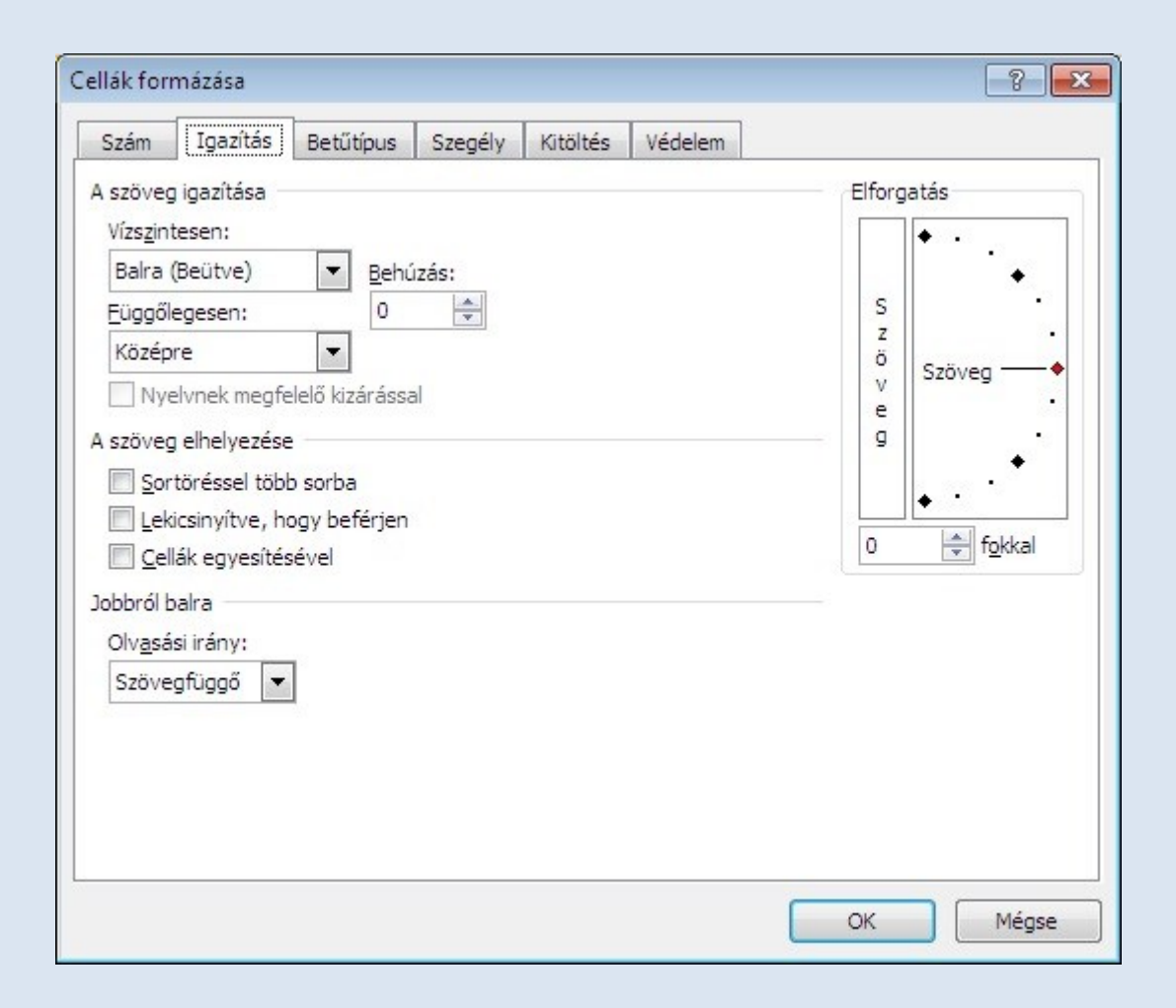

## **Szegély**

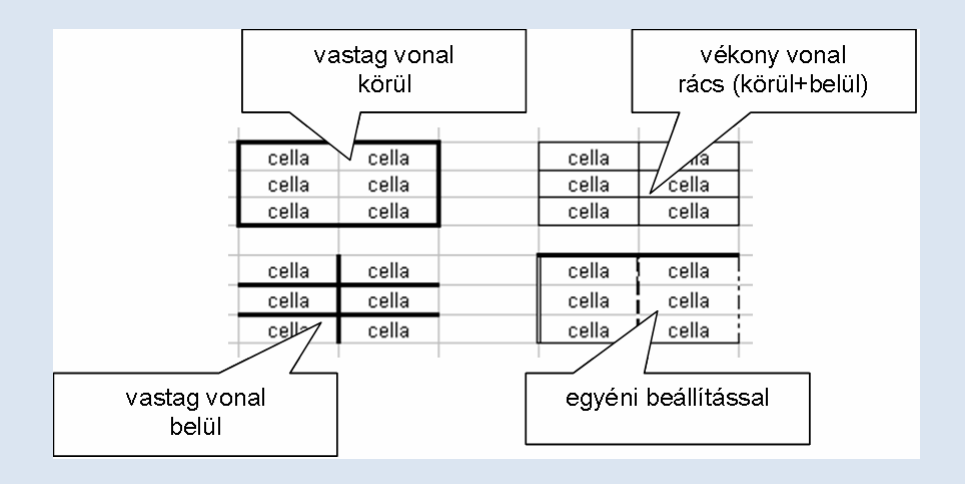

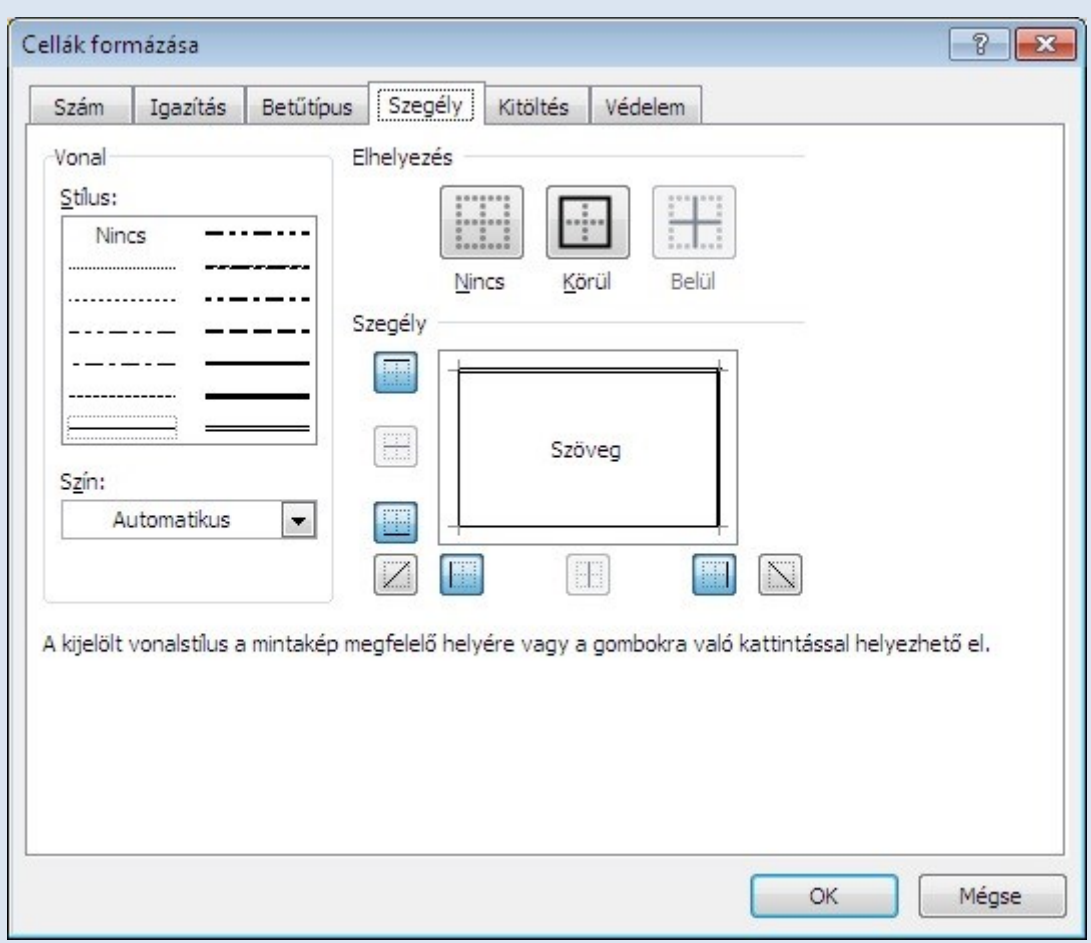

## **Cella háttérszíne - mintázat**

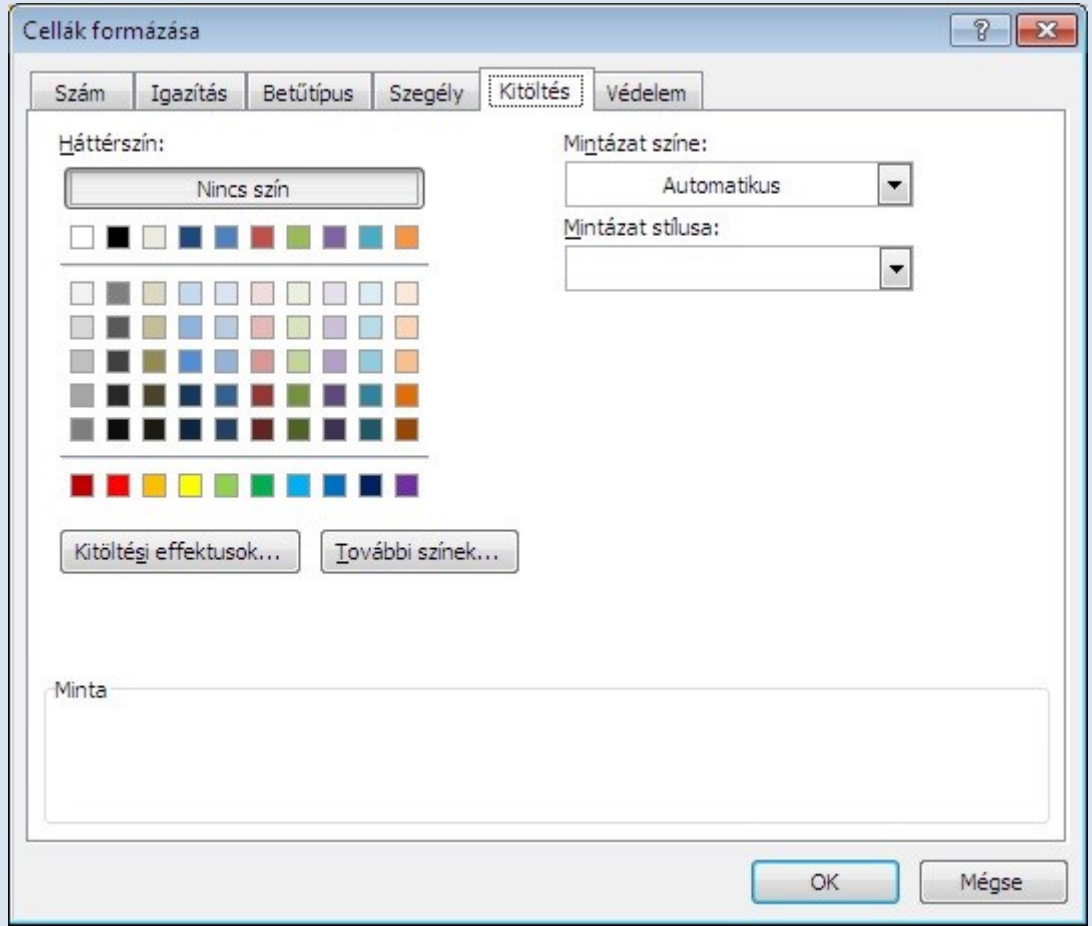

# **Függvények**

A képletek (számított értékek) az = jellel kezdődnek. A bevitel után a cellában az = jelet követő kifejezés értéke jelenik meg.

A kifejezéseket a matematikából ismert módon, konstansokból, változókból, műveleti jelekből és függvényhivatkozásokból állíthatjuk össze. A konstansok csak a táblázatkezelő konstansai, a változók cella- vagy tartományhivatkozások, a függvények pedig munkalapfüggvények lehetnek.

## **Függvény beszúrása MS Excel 2010-ben**

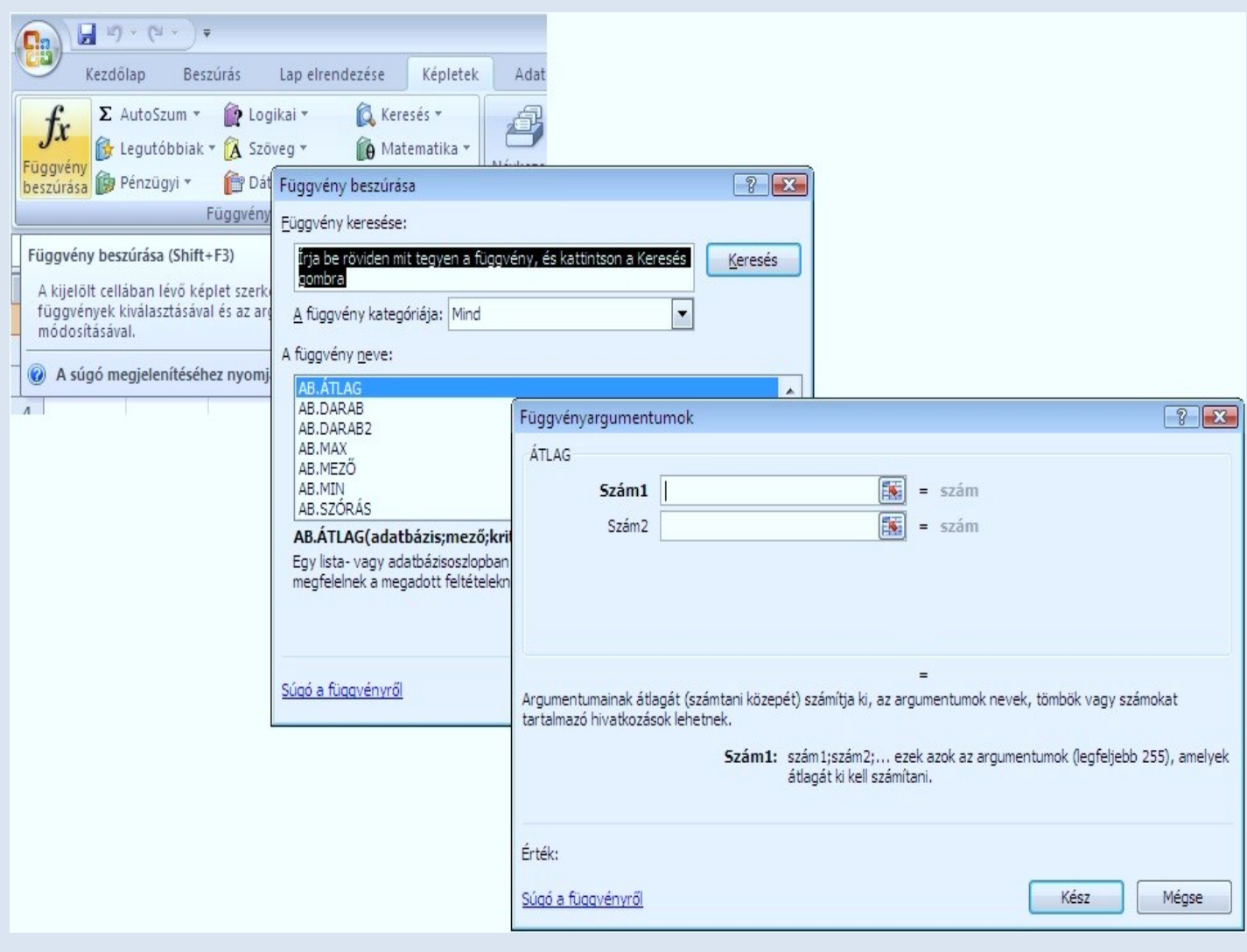

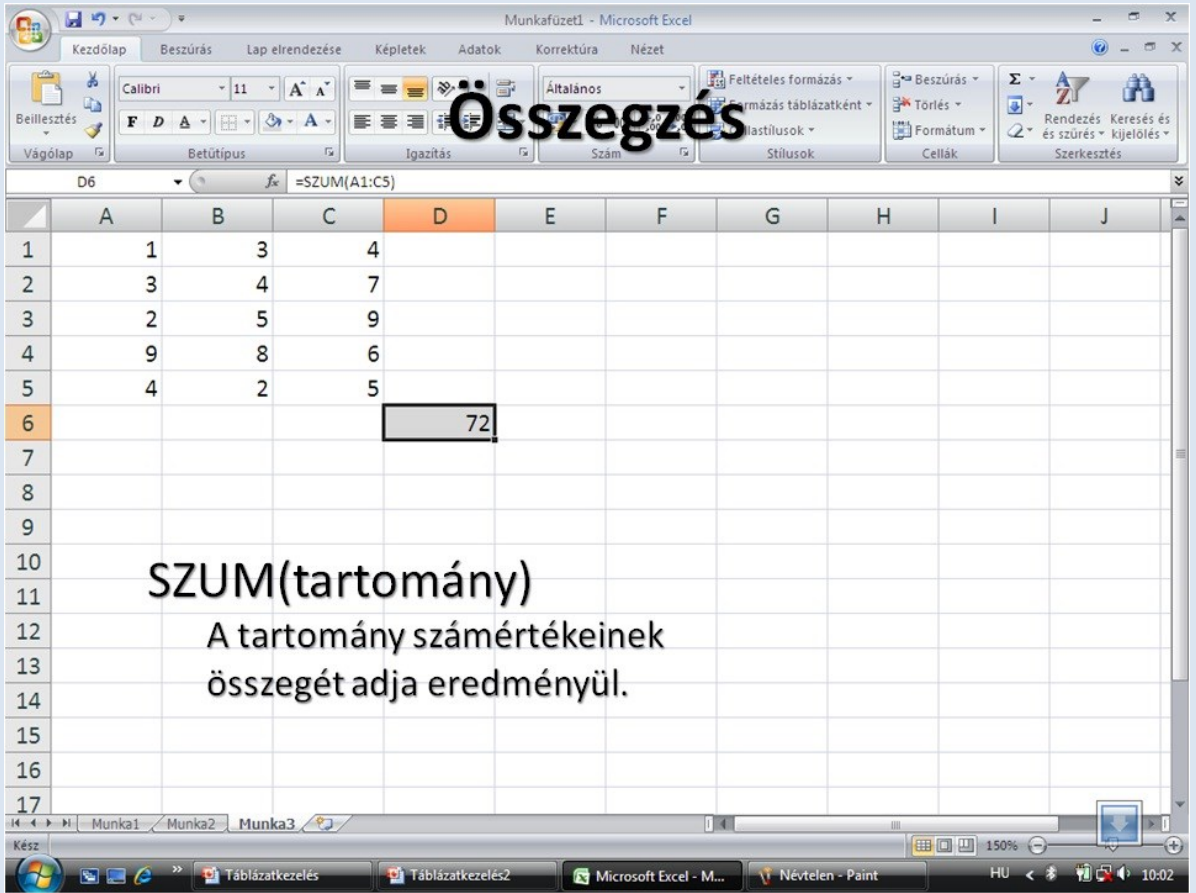

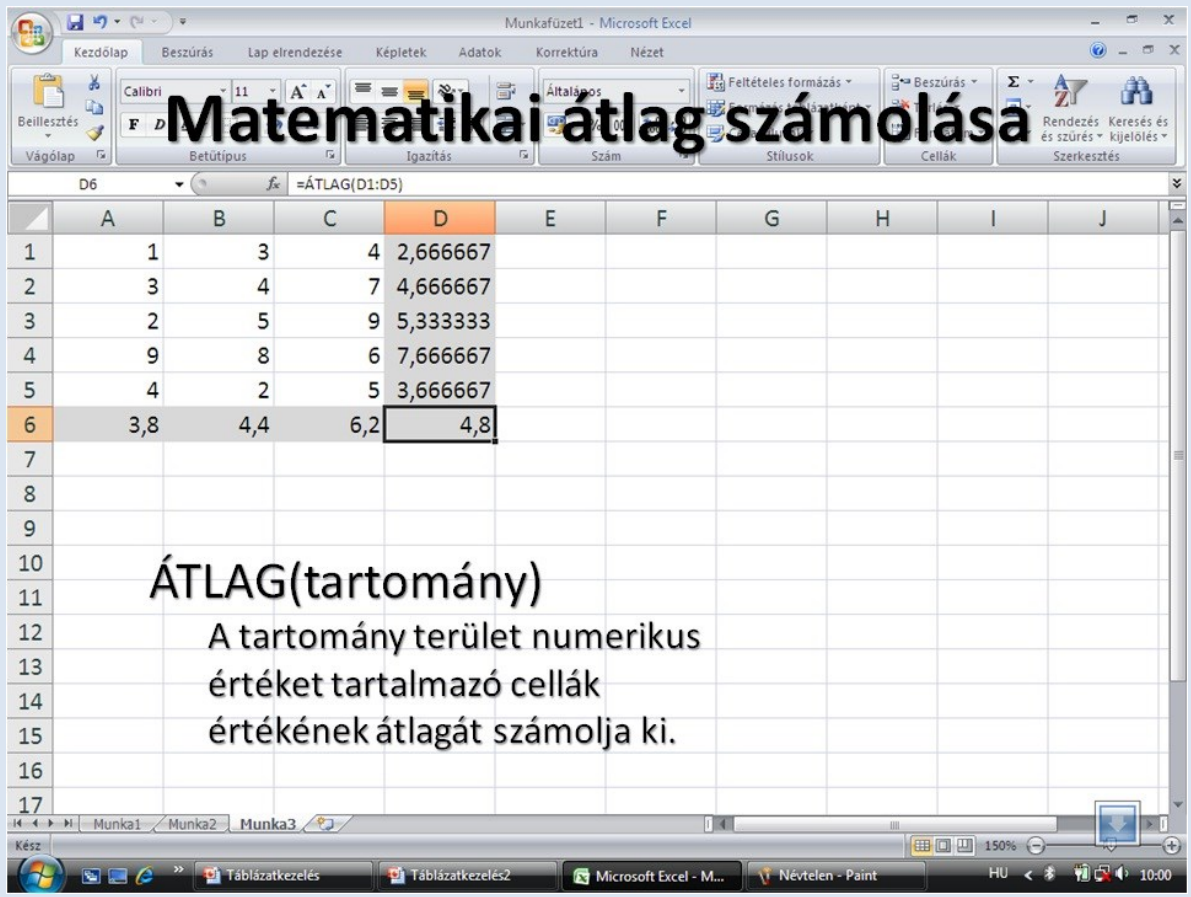

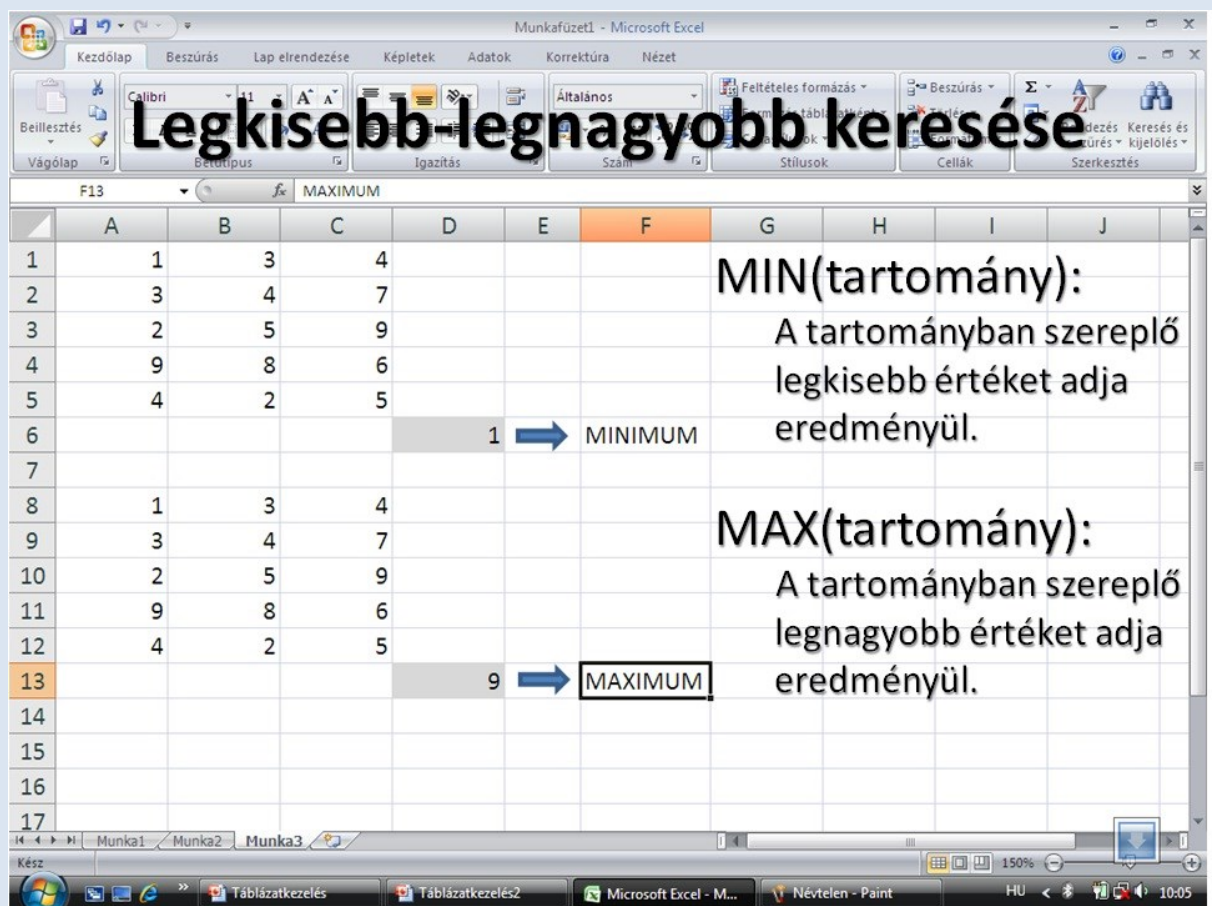

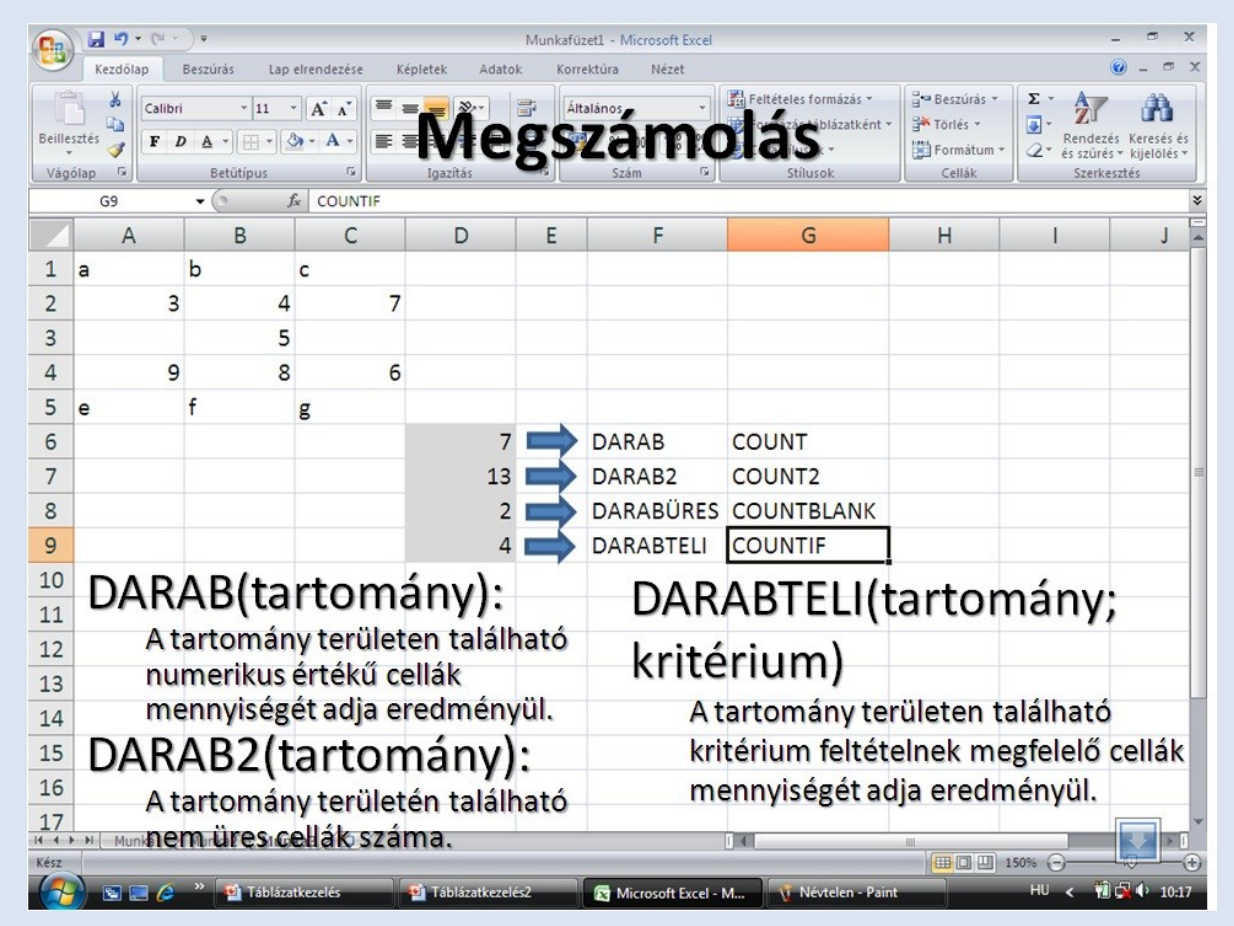

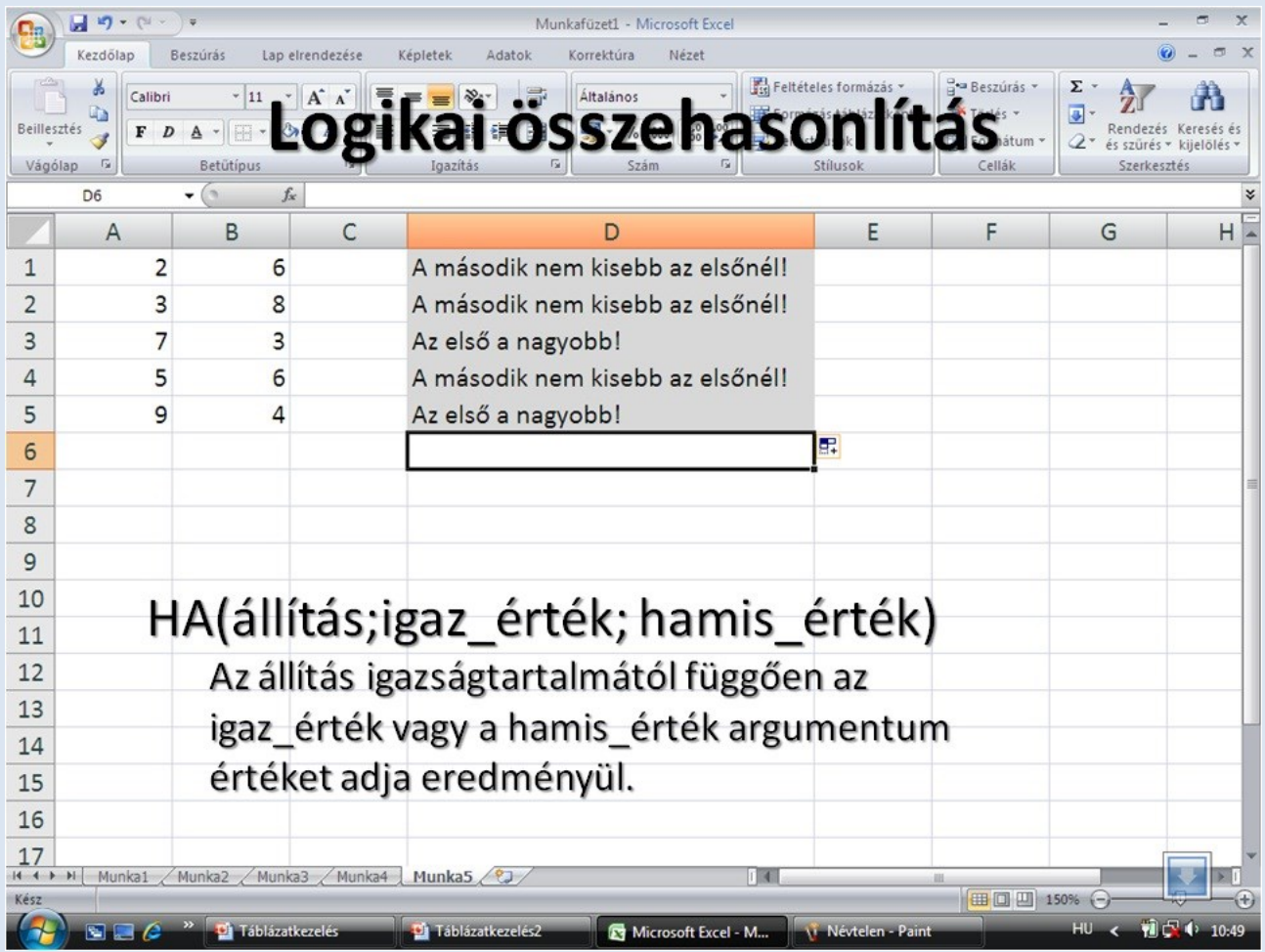

![](_page_17_Picture_5.jpeg)

# **Diagram készítése**

Az Excel táblázatkezelő igen sokfajta diagramot kínál az **adatok áttekinthető ábrázolására**.

### **A diagram készítés lépései:**

- A diagram típusának kiválasztása
	- o **Oszlopszerű diagramok**: értékek összehasonlítására
	- o **Körszerű diagramok**: egész-rész viszony ábrázolására
	- o **Grafikon (vonal)**: tendencia bemutatására
- Az adattartomány véglegesítése és annak eldöntése, hogy sorokat vagy oszlopokat ábrázolunk.
- A diagram beállításainak, feliratainak elkészítése
	- o Diagramcím
	- o Jelmagyarázat
	- o Felirat
	- o Adattábla
- Az utolsó lépésben kiválasztjuk azt, hogy melyik munkalapra kerüljön a diagram.
	- o A táblázatot is tartalmazó munkalapra
	- o Új (diagram) lapra

![](_page_18_Figure_16.jpeg)

![](_page_18_Figure_17.jpeg)

## **Felhasznált internetes honlap:**

<http://szinyeigimibp.hu/moodle/> (2016. január 23.)